2 Cracked Plates: Earthquake-Prone

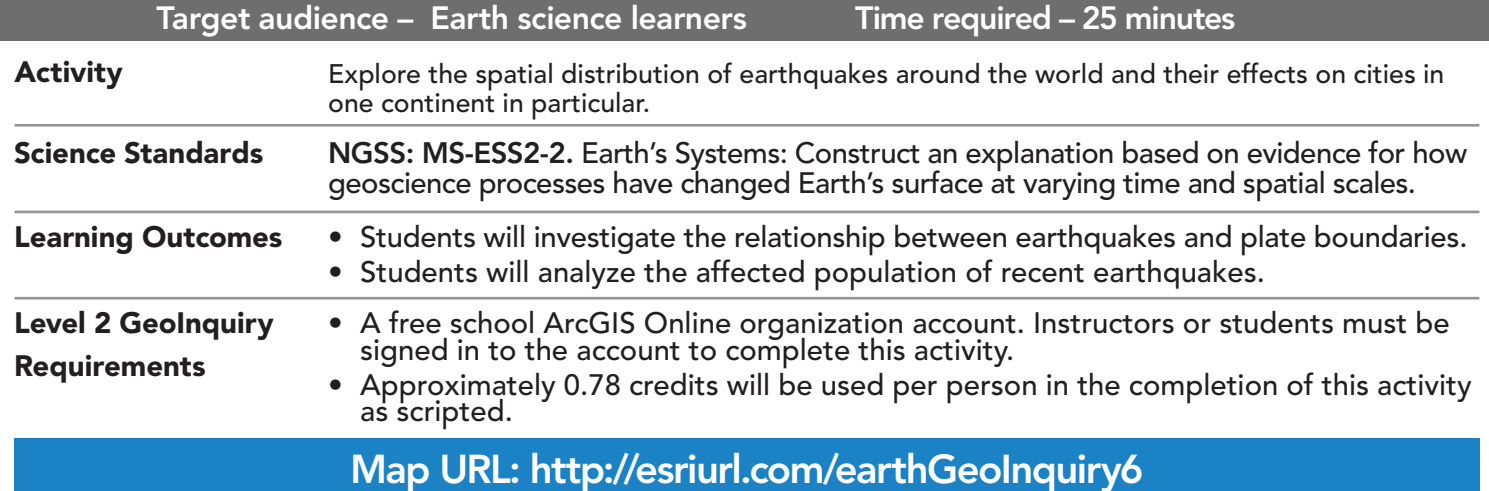

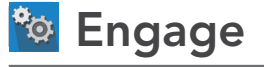

EARTH

LEVEL

## Where in the world do the most earthquakes occur?

- $\rightarrow$  Click the link above to launch the map.
- → In the upper-right corner, click Sign In. Use your ArcGIS Online organization account to sign in.
- → With the Details button underlined, click the button, Content (Show Contents of Map).
- → Check the box to the left of the layer, Global Quakes of Large Magnitude 5.8 or Greater.
- $\rightarrow$  Hover the mouse on the layer name and click the button, Change Style.
- → Select Heat Map to illustrate the distribution of the earthquakes. Click Done.
- ? Where in the world do the most earthquakes occur? *[The west Pacific Ocean and South America]*
- → Turn off the layer, Global Quakes of Large Magnitude 5.8 or Greater.
- ? Which boundary type produces the most earthquakes? *[Convergent]*

# <sup>o</sup> Explore

#### What causes the earthquakes in South America?

- → Turn on the layer, Global Quakes of Large Magnitude 5.8 or Greater.
- **→** Click Bookmarks. Select South America.
- ? Looking at the distribution of earthquakes around South America, which coast is more geologically active and why? *[The Peru-Chile Trench sits just offshore of the West Coast, while the East Coast is a sizable distance from the Mid-Atlantic Ridge.]*
- ʅ Use the Measure tool to compare the distances of each coast to a plate boundary. *[West Coast < 100 miles from a trench. East Coast > 500 miles from Mid-Atlantic Ridge at its closest and > 1,500 miles at its farthest.]*
- ? Observing the map, which South American countries seem to experience the most earthquakes? *[Chile, Bolivia, Argentina, and Peru]*

# Explain

#### Where do most of South America's population live?

- → Turn on the layer, South American Cities.
- ? Where are most of the cities? *[More are near the coasts, especially north and west, than in the interior.]*
- → Hover over the layer name, South American Cities. Click the button, Show Table.
- → Click on the field header, Population. Choose Statistics.
- ? What is the total population of all South American cities? *[~129 million]*
- $\rightarrow$  Close the statistics pop-up and table.
- → Turn off the layer, South American Cities.

# Elaborate

## Which cities are within 50 miles of a recent earthquake?

- $\rightarrow$  Select the bookmark, South America. This confirms the proper map extent for analysis.
- → See the Find Existing Locations ToolTip below.
- → Click the button, Analysis. Expand the Find Locations group. Choose Find Existing Locations.
- → In the Find Existing Locations pane, set the following parameters:
- **1** Choose South American Cities.
- 2 Click the green Add Expression button, and create the following expression: South American Cities Within A Distance Of **50** Miles From Global Quakes Of Large Magnitude 5.8 or Greater.
- **3** Ensure that the Use Current Map Extent box is checked. Always click Show Credits to ensure acceptable credit usage (about 0.78 credits).
- Give the new layer a unique name to avoid conflicts. Click Run Analysis.
- **→** Turn on the new layer.

# **V** Evaluate

## Who lives in an earthquake zone?

- → Open the new layer's table. (See ToolTip below for details.)
- ? How many cities were within 50 miles of an earthquake? *[42 but slight variation may arise from map extent]*
- → Hover over the new layer name. Click the button, Change Style. Symbolize the new layer by Population.
- ? What is the total population of these cities? (Hint: Use table.) *[About 17 million]*
- ? Which city is the most populous? *[Santiago, Chile, with about 5 million people]*

- Tables are only available for certain map layers.
- In the Contents pane, point to a layer and click the Show Table button that appears under the layer name.
- Click the field name and choose Sort Ascending or Sort Descending.
- VIEW AND SORT A TABLE FIND EXISTING LOCATIONS
	- This tool selects existing features in your study area that meet a series of criteria that you specify.
	- These criteria can be based on attribute queries and spatial queries (for example, within 1 mile of a river).

## Next Steps

Continue using an ArcGIS Online organizational account (www.esri.com/schools) to dig deeper into data using the analysis tools, and save your maps to your account.

#### THEN TRY THIS...

TEXT

REFERENCES

- Analyze cities near earthquake zones in the western Pacific.
- Explore the 2015 Nepal earthquakes with a story map at http://esriurl.com/Geo519.

#### This GIS map has been cross-referenced to material in sections of chapters from these high school texts.

- *• Earth Science by Glencoe McGraw Hill Chapter 5*
	- *• Earth Science by McDougal Littell Chapter 1*
- *• Earth Science by Prentice Hall Chapter 7*
- *• Earth Science by Tarbuck and Lutgens Chapter 7*

WWW.ESRI.COM/GEOINQUIRIES copyright © 2018 Esri Version Q4 2018. Send feedback: http://esriurl.com/GeoInquiryFeedback

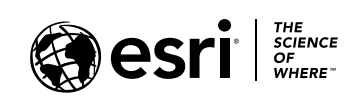

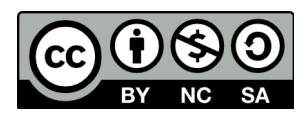